#### **Activity Overview**

*In this activity, you will create a new document with a* Graphs & Geometry *application to explore transformations of an absolute value function. You will use the table feature to examine the effect the transformation has on the coordinates.*

# **Activity Materials**

*Technology needed (TI-Nspire™ handheld, computer software)*

#### **Steps**

#### **Step 1: Preparing the Document**

- 1. Open a new document by clickingc**> New Document > Add Notes**.
- 2. Using this Notes page as a title page, give it an appropriate title, such as **Exploring Transformations of a Function**.
- **Note:** To type capital letters, press the [the last of the letter.]
- 3. Press~**> File > Save As…** Type: **Exploring\_Transformations\_of\_a\_Function**.
- **Note:** To obtain the underscore, press  $\boxed{\text{ctrl}}$ .

Tab to [save], and press [enter].

4. To add a new *Graphs* page, press/~ **> Add Graphs**.

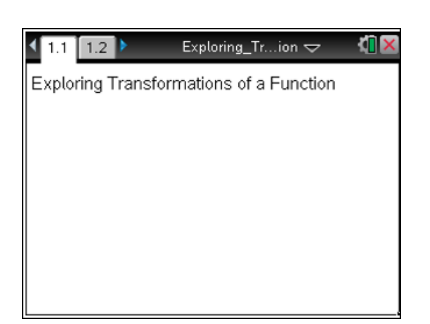

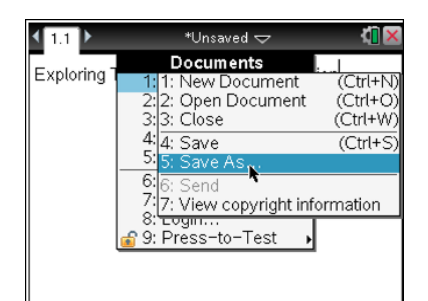

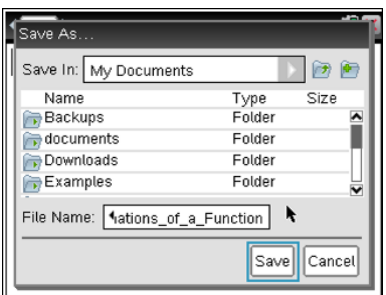

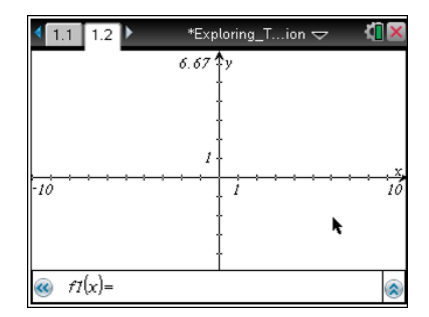

# **Create: Exploring Transformations of a Function MATH NSPIRED**

### **Step 2: Enter the function into f1(***x***).**

- 1. The cursor should be in the function entry line at the bottom of the screen.
- 2. To graph  $f1(x) = |x|$ , type:  $\boxed{\mathbf{A}} \boxed{\mathbf{B}} \boxed{\mathbf{S}} \boxed{\mathbf{C} \boxed{\mathbf{X}}}$
- **Note:** You can also access the absolute value template by pressing the  $\left[\ln\left\{\frac{1}{6}\right\}\right]$  key.

# **Step 3: Change the attributes of the graph to create a dashed line.**

- 1. To change the attributes, move the cursor near the graph until the cursor becomes a pointed finger ( $\mathbb{P}$ ) and the graph turns bold.
- 2. Press  $\boxed{\text{ctrl}}$  menu > Attributes. A drop-down menu appears. Select the third line style in the second row of attributes by pressing  $\blacktriangleright \blacktriangleright$  so that "(3/3) Line style is dashed" appears. Press [enter]. Move the cursor away from the graph.

# **Step 4: Enter a second function into f2(***x***).**

- 1. Press  $\begin{bmatrix} \n\tan \n\end{bmatrix}$  to move the cursor to the function entry line for **f2**(*x*).
- **Note:** You may also click the chevron  $(\cdot)$  or press  $\boxed{\text{ctri}}$  **G** to display and/or hide the function entry line.
- 2. To graph  $f2(x) = 3|x|$ , type  $\boxed{3}$   $\boxed{A}$   $\boxed{B}$   $\boxed{S}$   $\boxed{C[\cancel{X}]}$  enter.
- 3. To move the function labels, move the cursor until it hovers over one of the labels. The word "label" appears and the cursor turns into an open hand ( $\mathbb{S}$ ). Press  $[\text{tr}]\mid \mathbb{S}$  to close the hand ( $\mathbb{S}$ ). Move the function label to an open space near the bottom left of the screen and press  $\lceil \frac{2}{3} \rceil$ . Repeat for the other function label.
- **Note:** An alternate method of selecting an object is to press and hold  $\left[\frac{2}{x}\right]$  when the cursor is an open hand  $\mathfrak{D}$ .

# **Step 5: Insert a table into a split screen layout.**

- 1. To insert a table, press  $[\text{ctr}]$   $[\text{T}]$ .
- 2. Notice that we cannot see the values of  $f2(x)$  in the second column. To view these values, in the next step we will adjust the widths of the two parts of the split screen.

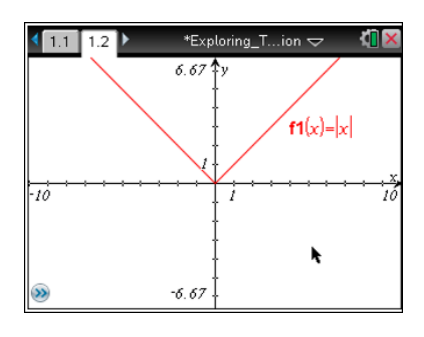

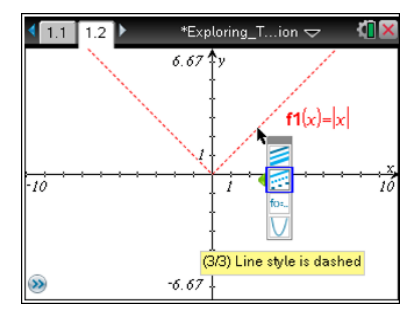

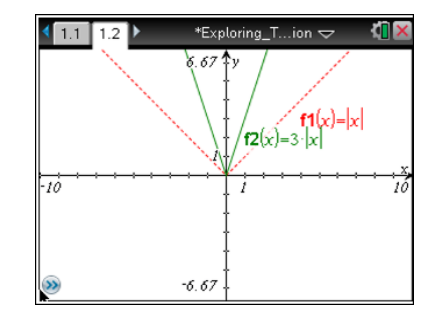

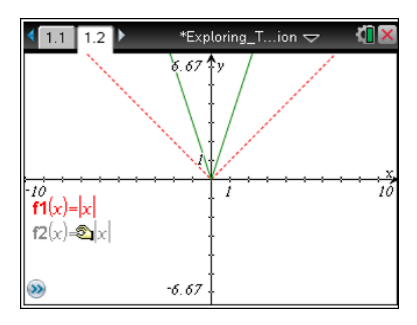

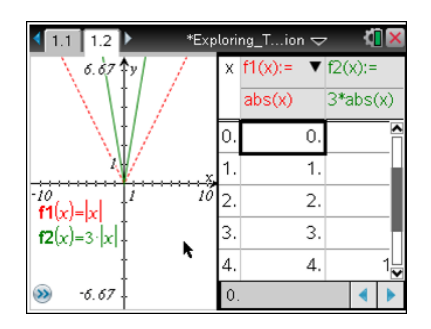

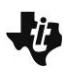

#### **Step 6: Adjust the widths of the split screen.**

- 1. Press  $\boxed{doc}$  > Page Layout > Custom Split.
- 2. The message "Use + or to choose a layout" appears for a moment, which allows you to toggle between a horizontal or vertical split. You may test this feature now if you wish, but a vertical split is the preferred view for this lesson.
- 3. To change the widths of the two parts of the screen, press  $\blacklozenge$  or  $\blacktriangleright$ . In this case, press  $\triangleleft$  a few times until you can read the values in the **f2**(*x*) column.
- 4. Press enter.

# **Step 7: Edit the function in f2 and observe the graph and table.**

- 1. Use the  $\lceil \frac{\text{tab}}{\text{tab}} \rceil$  key to highlight the top of the table. Then use the  $\blacktriangleright$  keys to select the cell containing  $3 \cdot abs(x)$ .
- **Note:** You can also use the touchpad mouse to click on that cell.
- 2. To edit the expression, select **Menu > Table > Edit Expression**, or you may double-click the cell. Redefine  $f2(x)$  as  $-3 \cdot |x|$ .
- 3. This action will be repeated again by the students to redefine **f2**(x) as each of the following:  $2 \cdot |x|$ , 1 $\cdot |x|-2$ , and 1 $\cdot |x|+1$ .

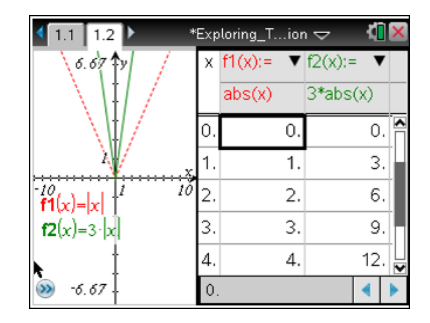

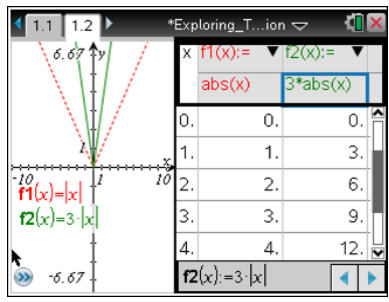

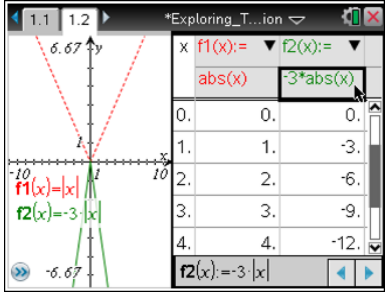

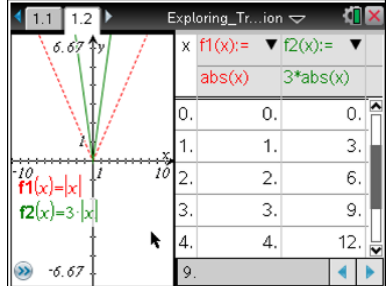

#### **Step 8: Save the document**

- 1. Redefine **f2**(*x*) back to its original definition, **f2**(*x*) =  $-3 \cdot |x|$ .
- 2. Press  $[\text{ctr}]$   $S$  to save the document.